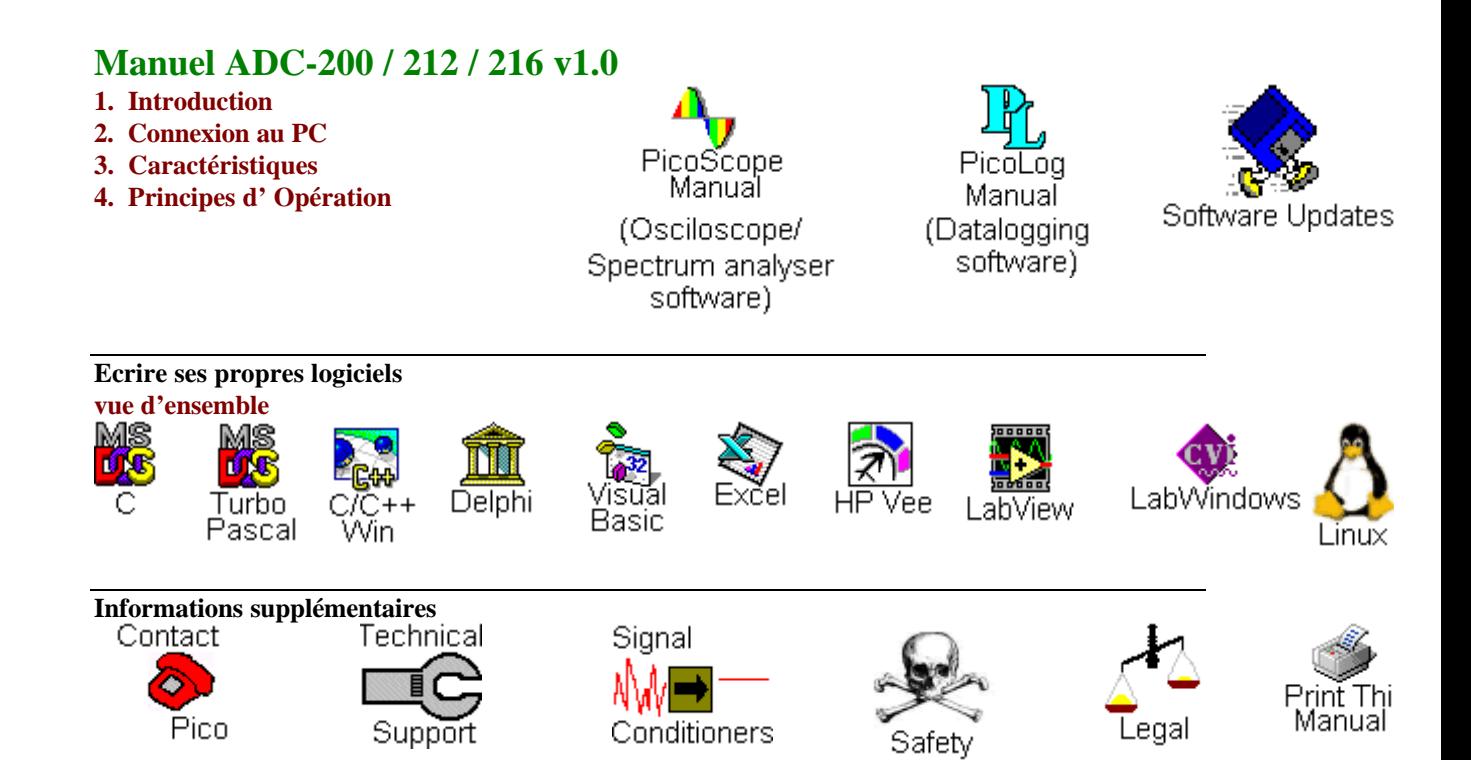

# **Caractéristiques**

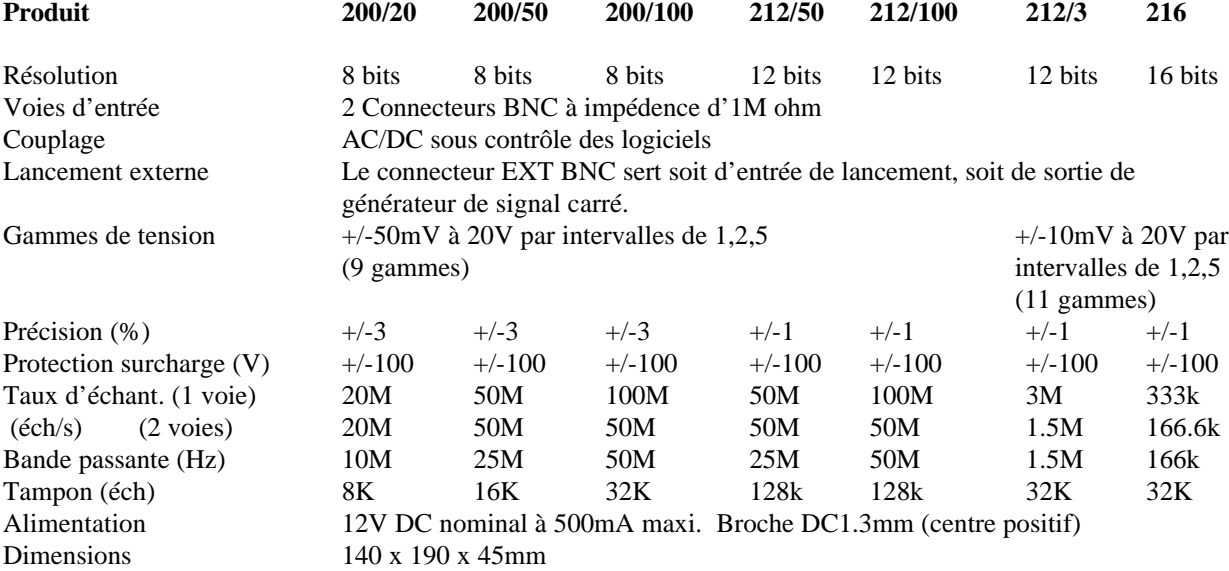

## **Mises à jour**

Nos logiciels sont mises à jour régulièrement par l'ajout de nouvelles fonctions. Pour vérifier quelle version du logiciel on utilise, lancer PicoScope our PicoLog et sélectionner l'option **Infos Sur...** du menu **Aide**. On peut télécharger gratuitement la dernière version depuis le site web

**http://www.picotech.com.**

On peut également acheter une mise à jour sur CD auprès de votre distributeur ou de Pico Technology.

Pour obtenir gratuitement notre bulletin d'informations électronique, s'inscrire par le biais de notre site web **http://www.picotech.com/mailist.html**

### **Consignes de sécurité**

Pour tous les ADC Pico, la connexion terre de l' ADC est raccordée directement à la fiche terre de l' ordinateur, afin de minimiser les interférences électriques.

Ne brancher la connexion terre de l' ADC à aucun appareil d'une tension autre que terre, car cela risquerait d'endommager l' ADC et l' ordinateur. Par ailleurs, si l' on connecte l' ADC terre à quelque chose qui est sous tension, le chassis de l'ordinateur peut passer sous tension.

Dans le doute, vérifier en branchant un voie d'introduction à la sortie terre douteuse et s' assurer que la tension est presque zéro.

## **Législation**

#### **Licence**

A l'achat d'un convertisseur analogique-numérique, Pico Technology accorde une licence autorisant une personne à utiliser les logiciels à tout moment.

L'utilisateur actuel est autorisé à installer les logiciels sur plusieurs ordinateurs et à utiliser plusieurs exemplaires de chaque logiciel, mais ne doit pas autoriser plusieurs personnes à utiliser les logiciels en même temps.

L'utilisateur actuel est autorisé à télécharger du site Web de Pico Technology les logiciels gratuits de mise à niveau pour une période d'un an à compter de la date d'achat.

#### **Garantie**

Pico Technology ne peut garantir ni l'exactitude des logiciels, et du produit avec lequel ils ont étés fournis, ni leur bon fonctionnement dans tout environnement d'exploitation.

**Il incombe à l'utilisateur de vérifier que les logiciels et le produit, ainsi que les données qu'ils fournissent, répondent à leurs besoins, avant d'en faire un emploi définitif.**

Si vous rencontrez un problème, veuillez nous le signaler afin que nous puissions, dans la mesure du possible, le rectifier. Si malgré cela le produit ne vous apporte pas entière satisfaction, retournez-le; il vous sera remboursé intégralement.

#### **Marques Déposées**

Borland, Delphi et Turbo Pascal sont des marques ou marques déposées de Borland International, Inc.

Microsoft, MS-DOS, Windows, Windows NT, Visual C++, Visual Basic sont des marques ou marques déposées de Microsoft Corporation aux Etats-Unis et dans d'autres pays

National Instruments et LabVIEW sont des marques de National Instruments Corporation, déposées aux Etats-Unis et dans d'autres pays

Pico Technology Limited, PicoScope et PicoLog sont des marques de Pico Technology Limited, déposées au Royaume-Uni et dans d'autres pays

#### **Exemples de programmation**

C (DOS) Pascal C (WINDOWS) Delphi Visual Basic

**Logiciels d'Application** Excel LabVIEW LabWindows HP-Vee

## **Principes de fonctionnement**

Le gamme de convertisseurs ADC-2xx comprend des produits à grande vitesse (ADC-200/100) ainsi que d'autres versions à haute précision (ADC-216). Un dispositif ADC-2xx prend des mesures et les transmet à un ordinateur.

#### **Echantillonnage en bloc**

A grande vitesse, l'ADC-2xx peut recueillir des données beaucoup plus vite que le PC ne peut les lire. L'ADC-2xx recueille alors un bloc de données dans sa mémoire interne, et les transmet ensuite au PC, une fois que le bloc est complet. A basses vitesses, il n'est pas possible d'analyser les premières lectures avant le recueil complet du bloc. L'ADC-2xx offre alors deux modes de fonctionnement pour des vitesses différentes.

#### **Mode rapide**

En mode rapide, l'ordinateur donne l'ordre à l'ADC-2xx de recueillir un bloc de données dans sa mémoire. Lorsque le recueil est complet, l'ordinateur arrête l'ADC et transfère tout le bloc de l'ADC à sa propre mémoire.

Le nombre maximum d'échantillons dépend de la taille de la mémoire de l'ADC2xx. Le convertisseur peut prendre des échantillons à plusieurs taux: le plus rapide est la vitesse d'horloge du dispositif: les autres taux correspondent à la vitesse de l'horloge divisé par les puissances de deux (demi, quart, huitième, etc). Il existe entre 16 et 20 taux d'échantillonnage suivant le modèle d'ADC.

Pour les ADC200, il existe un tampon individuel par voie: sur la version ADC200-100, une voie peut être dirigée vers les deux tampons, doublant ainsi le taux d'échantillonnage efficace. Pour l'ADC212 et l'ADC216, les deux voies se partagent le même tampon.

Le pilote ADC-2xx effectue normalement plusieurs opérations de réglage avant de recueillir chaque bloc de données, ce que peut prendre jusqu'à 50 millisecondes. Pour recueillir des blocs de données à un intervalle de temps minimum entre les blocs, utiliser l'option adc200\_set\_rapid.

#### **Mode lent**

En mode lent, l'ADC-2xx utilise sa mémoire interne en 'premier entré, premier sorti': l'ordinateur peut lire les valeurs de la mémoire dès que les lectures sont recueillies. Dans ce mode, l'ADC-2xx fonctionne en continu, et le nombre de lectures est illimité.

A noter: le mode lent n'est pas disponible actuellement: en attendant, voir adc200 get single.

#### **Lancement**

L'ADC-2xx peut commencer à recueillir des données, soit immédiatement, soit au moment d'un événement de lancement. L'événement peut être, soit le dépassement d'une tension de seuil par une voie (A ou B), soit un changement d'état de l'entrée de lancement externe (numérique). Le dépassement peut être montant ou descendant.

L'événement de lancement peut être réglé pour le début du bloc de données, pour la fin, ou entre les deux.

L'entrée de lancement étant la même que la sortie du générateur de signaux, ces deux fonctions ne peuvent être utilisées simultanément.

#### **Gammes de tension**

On peut régler les tensions d'entrée des voies sur ±50mV et jusqu'à ±20V. Les gammes ±10mV et ±20mV existent également pour les versions ADC-212/3 et ADC-216.

### **Opération AC/DC**

On peut régler les voies sur mode AC ou mode DC. En mode AC, tout composant DC du signal est éliminé.

### **Suréchantillonnage**

Lorsque le dispositif fonctionne à des vitesses inférieures au maximum, il peut arriver de suréchantillonner - c'est à dire de prendre plus d'une mesure pendant chaque intervalle de temps, ce qui réduit les effets de repliement et augmente la résolution apparente du convertisseur.

### **Echelonnage**

L'ADC-200 est un convertisseur à 8 bits. Il restitue une valeur entre 0 et 255, représentant la gamme de tension entière. Afin de facilitier le développement des logiciels, le pilote convertit les valeurs de façon qu'une valeur de 0 correspond à 0 volts. Les valeurs sont toujours échelonnées comme si le suréchelonnage était régleé sur x16. La tension maximum positive de la gamme actuelle est donc représentée par 2047, et la tension maximum négative par -2047.

L'ADC-212 est un convertisseur à 12 bits. Le pilote restitue une valeur entre 2047 et -2047, sans tenir compte du réglage du suréchelonnage.

L'ADC-216 est un convertisseur à 16 bits. Le pilote restitue une valeur entre 32767 et -32767.

#### **Générateur de signaux**

L'ADC-200 est doté d'un générateur de signaux intégré produisant une série de fréquences précises de 1kHz à 250kHz. Ces dernières sont sélectionnées sous le contrôle des logiciels. La forme d'onde est presque carrée à basses fréquences, mais s'arrondit au dessus de 100kHz.

La sortie du générateur de signaux étant la même que l'entrée de lancement, ces deux fonctions ne peuvent être utilisées en même temps.

### **Exploitation multidispositifs**

t is possible to collect data using up to three ADC200 units at the same time. Each AC-200 must be connected to a separate printer port. The routine adc200\_set\_unit select which unit the driver should access next.

Il est possible de recueillir des données à l'aide de trois convertisseurs ADC200 en même temps. Chaque convertisseur doit être connecté à un port imprimante différent. La procédure adc200\_set\_unit sélectionne le dispositif à utiliser à partir de ce moment.

Par exemple, pour recueillir des données des convertisseurs sur les ports LPT1 et LPT3 en même temps:

```
adc200 open (1)adc200 open (3)adc200_set_unit (1)...... régler dispositif sur LPT1
adc200_run
adc200_set_unit (3).... régler dispositif sur LPT3
adc200_run
readv = FALSEwhile not ready
 adc200 set unit (1)ready = \text{adc200} ready
 adc200_set_unit (3)ready = ready & adc200 ready ()
adc200_set_unit (1)adc200_get_values
adc200_set_unit (3)
adc200_get_values
```
## **Mode lent**

Le mode lent sert à recueillier des échantillons à intervalles réguliers sur de longues périodes. Il n'est pas disponible actuellement. Adc200\_get\_single sert de remplacement en attentant sa mise en service. Ses fonctions sont les mêmes, mais l'utilisateur contrôle lui-même le moment de la prise de chaque échantillon.

## **Procédures du pilote**

#### **Formats**

The drivers are available in five formats:

- as a DOS standard mode object file
- as a DOS protected mode DLL
- as a Windows 3.1/Windows 95 16-bit DLL
- as a Windows 95 32-bit DLL
- as a Windows NT DLL

Les pilotes son disponibles en cinq formats:

- un fichier OBJ pour DOS en mode standard
- un fichier DLL pour DOS en mode protégé
- un fichier DLL à 16 bits pour Windows 3.1 et Windows 95/98
- un fichier DLL à 32 bits pour Windows 95/98
- un fichier DLL à 32 bits pour Windows NT/2000
- un daemon pour Linux

### **Procédures**

Le pilote comprend les procédures suivantes:

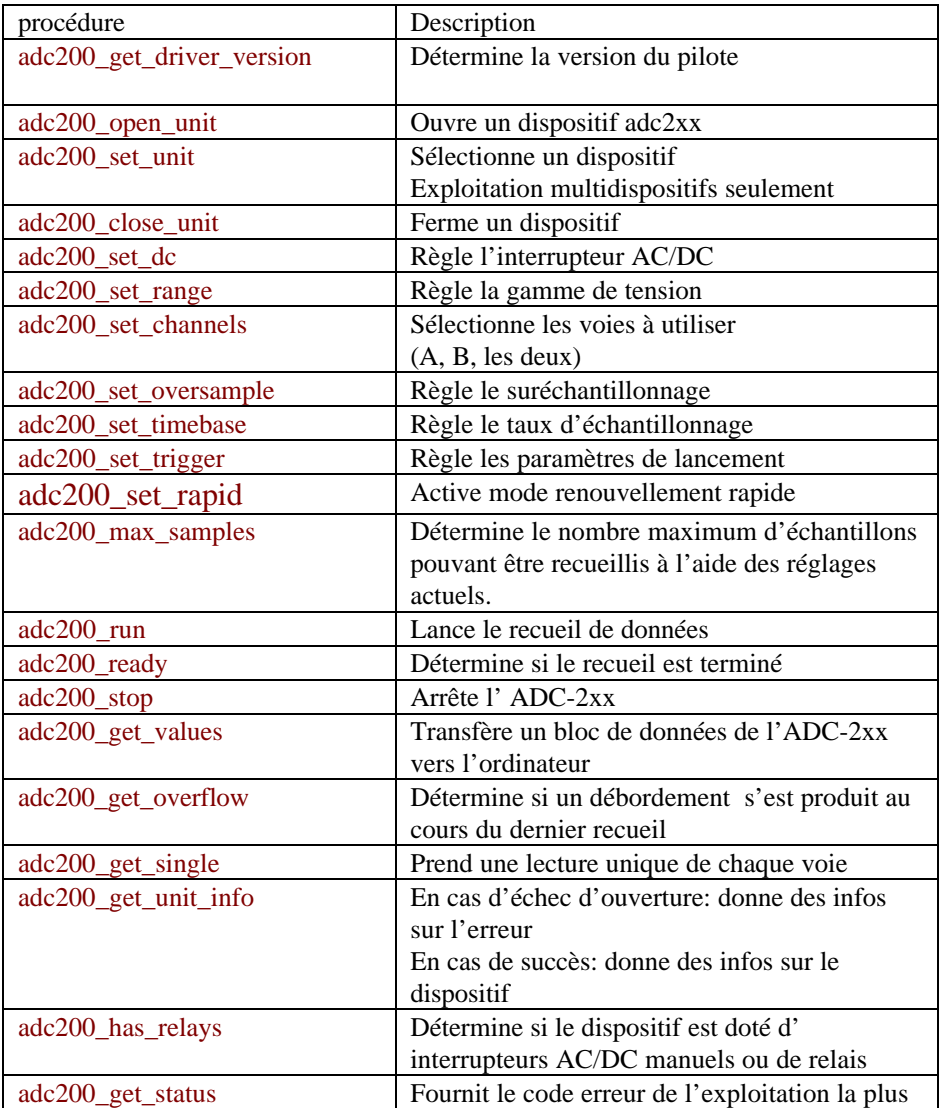

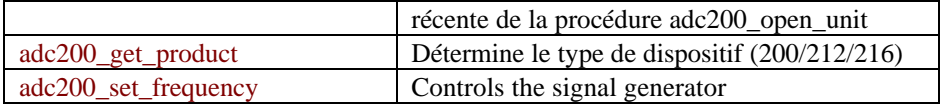

#### **Ordre d'exploitation des procédures**

Opérations de base:

ouvrir l'ADC-2xx selectionner les gammes de tension et les interrupteurs AC/DC régler les voies, le lancement et le suréchantillonnage selectionner la base de temps déterminer le nombre maximum d'échantillons régler la fréquence du générateur de signaux (le cas échéant)

Opérations renouvelées:

 démarrer l'ADC2xx attendre la fin du recueil de données (adc200\_ready) arrêter l'ADC2xx transférer un bloc de données de l'ADC2xx afficher les données

#### adc200\_get\_driver\_version

unsigned short adc200\_get\_driver\_version (void)

Cette procédure fournit un code de 2 octets, identifiant la version du pilote. Si vos logiciels risquent d'être utilisés avec d'autres versions du pilote, cette routine sert à vérifier que le pilote est suffisament récent.

L'octet supérieur renferme la version principale, et l'octet inférieur la version secondaire.

#### adc200\_open\_unit

unsigned short adc200 open unit (unsigned short port)

Cette procédure ouvre un dispositif ADC2xx sur le port imprimante précisé. Si l'opération est réussie, la valeur de retour est différente de zéro. Le processus d'initialisation prend environ 2 secondes.

port Le numéro du port parallèle sur lequel l'ADC-2xx est branché (1 for LPT1, 2 for LPT2 etc).

Le pilote peut exploiter jusqu'à trois dispositifs ADC-2xx en même temps: si l'on souhaite utiliser plusieurs dispositifs, appeler adc200\_open\_unit une fois pour chaque dispositif, puis appeler adc200\_set\_unit pour sélectionner les dispositifs.

Remarques: Le pilote Windows NT ne peut pas déterminer les adresses des ports imprimante. Il présume qu'elles sont les suivantes:

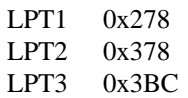

Si votre ordinateur n'est pas conforme à cette norme, utiliser le numéro du port correspondant à l'adresse figurant sur cette liste.

#### **adc200\_set\_unit**

unsigned short adc200\_set\_unit (unsigned short port)

Le pilote peut exploiter jusqu'à trois dispositifs ADC-2xx en même temps: si l'on souhaite utiliser plusieurs dispositifs, appeler adc200\_open\_unit une fois pour chaque dispositif, puis appeler adc200\_set\_unit pour sélectionner les dispositifs.

#### **adc200\_close\_unit**

void adc200\_close\_unit (unsigned short port)

Cette procédure arrête l'ADC-2xx et ferme le pilote.

### **adc200\_get\_unit\_info**

short adc200\_get\_unit\_info (char \* str, short str\_lth, short line, short port);

Si l'appel à l'adc200\_open\_unit a échoué, cette procédure fournit en format texte la raison de l'échec. Si adc200\_open\_unit a réussi, cette procédure fournit plusieurs lignes de texte d' informations sur le pilote, le dispositif et le taux d'échantillonnnage maximum.

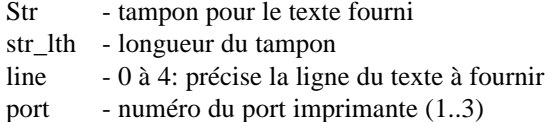

#### **adc200\_set\_dc**

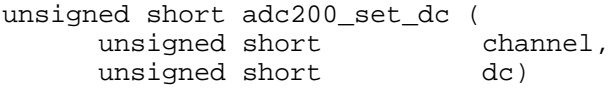

Cette procédure contrôle la position des interrupteurs AC/DC.

channel  $0 = \text{voie A}, 1 = \text{voie B}$ 

dc  $1 = DC$ ,  $0 = AC$ 

#### **adc200\_set\_range**

```
unsigned short adc200_set_range (
    unsigned short channel,
    A200_GAIN gain)
```
Cette procédure sélectionne la gamme de tension pour une voie. Si les paramètres sont valides, la valeur de retour est la gamme de tension en millivolts. Sinon, elle est zéro. Si l'on souhaite déterminer toutes les gammes disponibles, on peut appeler cette procédure à plusieurs reprises, en augmentant le gain chaque fois.

channel 0 - voie A, 1 - voie B

gain une valeur entre 0 et 10

Les gammes suivantes sont disponibles:

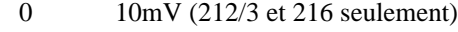

1 20mV (212/3 et 216 seulement)

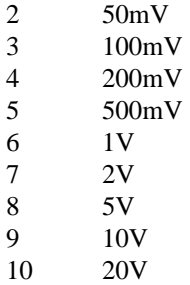

#### **adc200\_set\_channels**

```
unsigned short adc200_set_channels (
    A200 MODE mode)
```
Cette procédure définit si l'ADC-200 doit recueillir des données d'une ou des deux voies. Si l'opération est réussie, la valeur de retour est le nombre de voies (1 ou 2), sinon, elle est zéro. Sur les dispositifs plus rapides, l'ADC-200 peut doubler le taux d'échantillonnage lorsqu'il recueille des données d'une seule voie.

mode 0 - A200\_CHANNEL\_A - voie A seulement

- 1 A200\_CHANNEL\_B voie B seulement
	- 2 A200\_BOTH\_CHANNELS les deux voies

### **adc200\_set\_oversample**

```
unsigned short adc200 set oversample (
    unsigned short factor)
```
Cette procédure précise le nombre de mesures à prendre pour chaque échantillon. Un échantillon est la moyenne de ce nombre de mesures.

Ce nombre doit être entre 1 et 16. Plus le facteur de suréchantillonnage augmente, plus le taux d'échantillonnage maximum et le nombre d'échantillons maximum par bloc diminue. Cette procédure doit être appelée avant les procédures adc200\_set\_timebase et adc200\_max\_samples.

#### **adc200\_set\_timebase**

```
unsigned short adc200_set_timebase (
      unsigned long * ns,
      unsigned char * is_slow,
      A200_TIME timebase)
```
Cette procédure précise l'intervalle de temps entre les échantillons. Si timebase est valide, la valeur de retour est TRUE et les paramètres ns et is\_slow sont réglés.

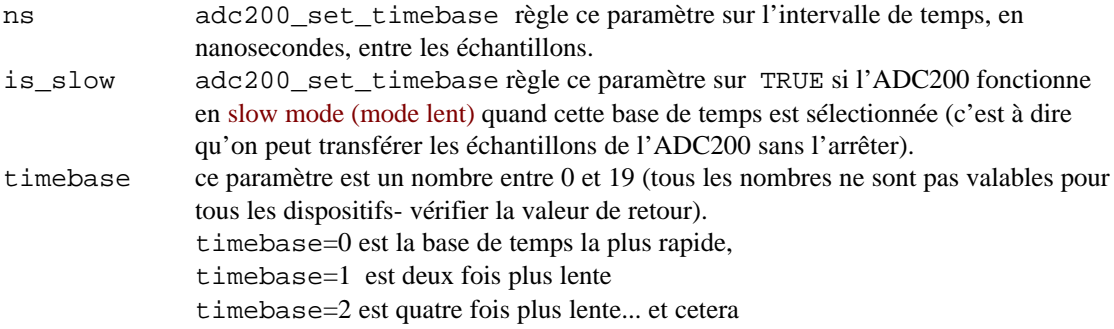

L'intervalle par échantillon est normalement ns\_min \* 2<sup>timebase</sup> \* oversample. Pour l'ADC200-50 (ns\_min=20ns) avec oversample réglé sur 1, les intervalles par échantillon sont les suivants:

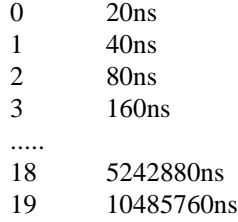

Pour l'ADC212 (ns\_min=333ns) avec oversample réglé sur 6, les intervalles par échantillon sont les suivants:

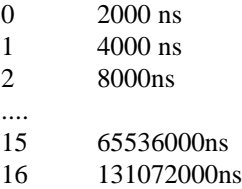

## **adc200\_set\_trigger**

```
unsigned short adc200_set_trigger (
      unsigned char enabled,
      A200 TSOURCE source,
      A200_TDIR direction,
      A200 TDELAY delay percent,
      short threshold)
```
Cette procédure règle les paramètres pour un événement de lancement, et précise également la position de celui-ci dans le bloc de données.

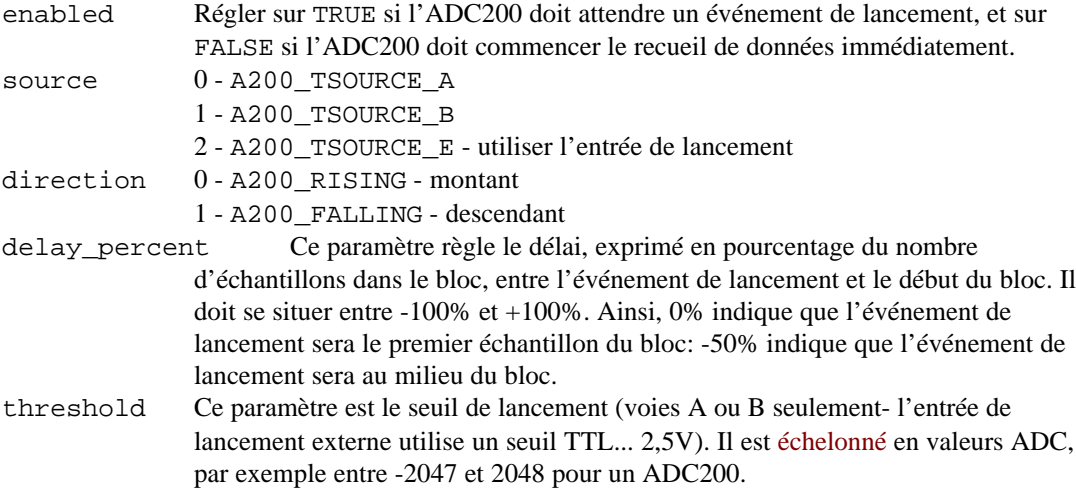

### **adc200\_set\_rapid**

```
unsigned short adc200_set_rapid (
      unsigned short enabled)
```
Cette procédure sert à activer le mode de renouvellement rapide. Dans ce mode, le pilote initialise le dispositif seulement la première fois: les blocs suivants peuvent être recueillis avec un délai mimimum entre eux. Les taux de renouvellement sont possibles jusqu'à 200 par seconde.

enabled Régler sur TRUE pour activer le renouvellement rapide, FALSE pour le désactiver. L'exemple suivant montre comment recueillir 50 blocs de 100 échantillons. Noter que le premier appel à adc200\_run prendra 50-100ms de plus que les appels suivants:

```
adc200_set_rapid (TRUE);
       for (i = 1; i < 50; i++)\left\{ \begin{array}{c} \end{array} \right. adc200_run (100);
           while (!adc200_ready ())
               {};
          adc200_stop ();
```

```
 adc200_get_values (buffer, buffer, 100);
 }
      adc200_set_rapid (FALSE);
```
### **adc200\_max\_samples**

unsigned long adc200\_max\_samples (void)

Cette procédure indique le nombre maximum d'échantillons qu'on peut demander avec les réglages actuels. Ce nombre dépend de plusieurs facteurs:

- type d'ADC2xx
- réglage de voies (une/deux voies)
- facteur de suréchantillonnage
- délai de lancement

Il faut donc appeler cette procédure après avoir réglé ces paramètres.

L'ADC-2xx est si rapide qu'il faut plusieurs centaines d'échantillons pour démarrer et arrêter le recueil: le nombre maximum d'échantillons est donc inférieur à la taille du tampon. Si le lancement est activé avec un délai supérieur à 0%, les échantillons entre l'événement de lancement et le premier échantillon du bloc ne sont pas disponibles: avec un délai de lancement de 100%, la moitié du tampon est inutilisée.

Pour les versions à 8 bits, le dispositif peut acheminer une voie vers les deux tampons: la taille de la mémoire est donc doublée.

Le nombre maximum d'échantillons peut être estimé à l'aide de la formule suivante: max sample = (buffer size - 1000) / oversample

### **adc200\_run**

unsigned short adc200\_run (unsigned long no\_of\_values)

Cette procédure démarre, soit l'attente d'un événement de lancement, soit le recueil de données. La valeur de retour est TRUE si l'opération a réussi.

no\_of\_values Ce paramètre règle le nombre d'échantillons à recueillir

### **adc200\_ready**

unsigned short adc200\_ready (void)

Cette procédure indique si le recueil de données est terminé.

La valeur de retour sera TRUE quand l'ADC-200 aura recueilli le bloc entier de données.

### **adc200\_stop**

void adc200\_stop (void)

Pour arrêter l'ADC200 (si aucun événement de lancement ne se produit, par exemple), appeler cette procédure. Les données de l'ADC-200 ne seront alors pas valides.

#### **adc200\_get\_values**

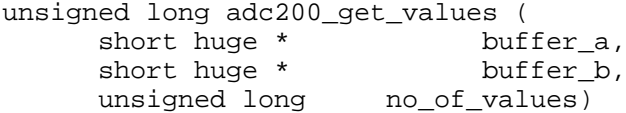

Cette procédure transfère les données de l'ADC200 vers l'ordinateur. Elle s'utilise quand le recueil de données est terminé (voir adc200\_ready).

La valeur de retour correspond au nombre de valeurs transférées.

buffer a Ce paramètre est l'adresse du tampon destiné aux données de la voie A. Il n'est pas utilisé si la voie A est désactivée. La taille du tampon doit être au moins no\_of\_values.

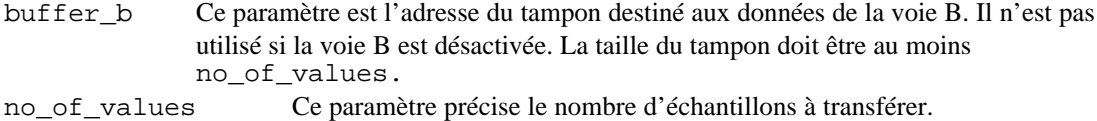

Pour l'ADC200 et l'ADC-212, chaque valeur sera entre 2047 et -2047: zéro correspond à 0 volts, 2047 à tension maximale de la gamme actuelle. Pour l'ADC216, chaque valeur sera entre 32767 et -32767: zéro correspond à 0 volts, 32767 à

tension maximale de la gamme actuelle.

#### **adc200\_get\_overflow**

```
short adc200_get_overflow (
      short channel)
```
Cette procédure indique si un dépassement de tension s'est produit au cours du recueil précédent. Dans l'affirmative, la valeur de retour est TRUE.

channel 0 - voie A 1 - voie B

### **adc200\_get\_single**

```
void adc200_get_single (<br>short far * buffer)
        short far *
```
Cette procédure démarre l'ADC200, recueil un petit nombre d'échantillons et fournit ensuite la moyenne de ces échantillons. Elle est utilisée en attendant la mise en service du mode lent.

buffer Ce paramètre est l'adresse d'un tampon pour deux valeurs. La première valeur sera la moyenne pour la voie A: la deuxième pour la voie B.

#### **adc200\_set\_frequency** long adc200\_set\_frequency ( long frequency)

Cette procédure contrôle le générateur de signaux. Si la fréquence est zéro, le générateur de signaux est arrêté. Si elle est entre 1 et 250 000, le pilote démarre le générateur de signaux à la fréquence disponible la plus proche. La valeur de retour correspond à la fréquence réelle. frequency fréquence requise en Hz

**Remarque:** Le générateur de signaux s'arrêtera si une procédure autre que adc200\_ready est appelée.

#### **adc200\_has\_relays**

short adc200 has relays (void)

Cette procédure indique si le dispositif est doté de relais permettant de contrôler la sélection AC/DC. Si la valeur de retour est TRUE, la procédure adc200 set dc peut être utilisée pour régler la sélection AC/DC.

#### adc200\_get\_status

short adc200 get status (void) La valeur de retour de cette procédure indique le statut de l'appel le plus récent de la procédure adc200\_open\_unit. Les codes suivants sont définis dans adc200.h:

0 -A200\_OK 1 - A200\_INVALID\_PORT 2 - A200\_INVALID\_HW\_VERSION 3 - A200\_INVALID\_SW\_VERSION 4 - A200\_CONFIG\_FAILED, 5 - A200\_ADDR\_READ\_FAILED, 6 - A200\_NVR\_FAIL, 7 - A200\_UNIT\_NOT\_FOUND, 8 - A200\_INVALID\_LENGTH, 9 - A200\_DRIVER\_NOT\_FOUND, 10 - A200\_OLD\_DRIVER\_VERSION

Si le statut est autre que zéro, veuillez contacter le support technique de Pico Technology.

#### adc200\_get\_product

```
short adc200_get_product (void)
```
La valeur de retour de cette procédure indique le type de dispositif, qui sera une des valeurs suivantes:

200 - ADC-200 8-bits, mais le pilote fournira des valeurs de 12 bits 212 - ADC-212 12-bits 216 - ADC-216 16-bits

#### Pilote en mode standard pour DOS

Ce pilote est fourni en format « object », adc200.obj. Il fonctionne avec C

Il existe également une version en mode protégé pour DOS.

### Pilote en mode protégé pour DOS

Ce pilote, ADC200PM.DLL, fonctionne avec les programmes en C (Borland C V4.52 à l'aide de Borland Powerpack) et en Borland Pascal V7. Ce pilote est disponible sur demande auprès de Pico.

### **Pilote à 16 bits Windows**

Ce pilote, ADC20016.DLL, fonctionne avec Windows 3.x et avec les applications à 16 bits sous Windows 95 et 98.

Le pilote a été testé avec les applications suivantes:

- Borland C version 4.52
- Delphi version 1
- Visual Basic version 3
- Excel version 5

Le pilote pico.386 est également requis. Ce fichier est normalement chargé au moment de l'installation des logiciels. Pour vérifier que l'installation est réussie, consulter le fichier system.ini, qui devra contenir le texte suivant:

```
[386Enh]
:
:
device=pico.386
:
:
```
## **Pilote à 32 bits Windows 95/98**

Il existe deux versions du pilote, ADC20032.DLL: l'une fonctionne avec Windows 95/98: l'autre avec Windows NT/2000. Une application à 32 bits fonctionnera sans modifications avec les deux versions. Il faut cependant noter que la version du pilote doit correspondre au système d'exploitation.

Le pilote pico.VXD est également requis. Ce fichier est normalement chargé au moment de l'installation des logiciels. Pour vérifier que l'installation est réussie, consulter le fichier system.ini, qui devra contenir le texte suivant:

```
[386Enh]
:
:
device=pico.VXD
:
:
```
### **Windows NT/2000 driver**

Il existe deux versions du pilote, ADC20032.DLL: l'une fonctionne avec Windows 95/98: l'autre avec Windows NT/2000. Une application à 32 bits fonctionnera sans modifications avec les deux versions. Il faut cependant noter que la version du pilote doit correspondre au système d'exploitation.

Le pilote adc200.sys est également requis. Il doit être installé dans c:\winnt\system32\drivers. Ce fichier est normalement chargé au moment de l'installation des logiciels. Pour vérifier que l'installation est réussie:

- Cliquer sur Start
- Sélectionner Settings
- Sélectionner Control panel
- Sélectionner Devices
- Vérifier que adc200 existe et est started.

Sinon, vérifier que le fichier existe en c:\winnt\system32\drivers, puis utiliser le programme regdrive.exe, qui se trouve dans le répertoire PICO. Taper:

regdrive adc200

Remarque: le pilote NT ne peut pas identifier les adresses réelles des ports imprimantes. Il présume qu'elles sont comme suit:

> LPT1 0x278 LPT2 0x378 LPT3 0x3BC

Si votre ordinateur n'est pas conforme à cette norme, utilisez le numéro du port correspondant à l'adresse réelle du port.

#### **Pascal**

Il n'est plus possible d'utiliser le pilote DOS en mode standard avec Turbo Pascal V6. Voir le pilote en mode protégé qui fonctionne avec Turbo Pascal V7

### **C (DOS)**

Pour relier le pilote au programme, suivre les étapes suivantes:

#include le fichier adc200.h dans le programme.

Si un IDE est utilisé, inclure le fichier adc200.obj dans le projet. Si un compilateur de commande de ligne est utilisé, inclure le fichier adc200.obj dans le fichier liaison

Voir aussi a200.c comme exemple de programme DOS simple .

Le pilote DOS a été testé avec les compilateurs suivants:

Borland C++ V4.5 Microsoft Visual C V 1.5 Watcom C V10.0

#### C (Windows)

Pour les compilateurs Borland et Watcom, et Microsoft Visual C V1.5, utiliser le programme implib fourni avec le compilateur pour créer un fichier d'imports adc200xx.lib du pilote adc200xx.dll. Utiliser la commande

Implib adc200xx.lib adc200xx.dll

Pour Microsoft Visual C version 2 et supérieure, Microsoft ne fournit plus le programme implib. Il faut à la place créer un fichier .lib à l'aide d'un fichier .DEF ( un fichier adc20032.def est inclus) comme suit:

Lib /def:adc20032.def

Une fois le fichier obtenu:

 inclure le fichier adc200xx.lib dans le projet inclure le fichier  $adc200$ . h dans le(s) fichier(s) source C du programme.

Voir les fichiers a200test.c and a200test.rc comme exemples de programme Windows simple.

#### **Fichiers .DEF et Visual C**

Les noms des procédures en Visual C sont 'décorés'- un suffixe indique le nombre d'octets de paramètres requis. Une procédure ma\_proc qui accepte 2 paramètres de 4 octets sera convertie en ma\_proc@8. Ceci reduit le risque de l'utilisation erronée d'une procédure avec un nombre de paramètres incorrect.

En conséquence, les noms des procédures en Visual C ne correspondent pas aux noms dans les DLLs conçus pour une utilisation avec d'autres applications, telles que Excel, Visual Basic, Delphi, Labview, HP-Vee etc.....

Le programme LIB, fourni avec Visual C, est censé créer un fichier .lib fournissant, à la fois une interface au .dll, et une conversion des noms Visual C en noms .dll. Malheureusement, le programme LIB semble avoir un défaut important: il interprète mal le caractère '@' placé en tête du suffixe. Il est donc nécessaire d'utiliser la liaison par nombre (ordinal) plutôt que par nom.

Si l'on souhaite créer un fichier .DEF pour un DLL sans noms décorés, On peut d On peut déterminer les nombres ordinaux à l'aide du programme DUMPBIN, qui s'utilise comme suit:

DUMPBIN /exports xxxxxx.dll

Pour déterminer le suffixe pour une procédure, calculer le nombre d'octets de paramètes en mulitipiant le nombre de paramètres par quatre, puis ajouter un signe @ entre le nom et le nombre d'octets. Une procédure ma\_proc qui accepte 2 paramètres de 4 octets sera convertie en ma\_proc@8.

Voir le fichier adc20032.def pour le format à utiliser pour votre fichier xxxxxx.def. La commande suivante produira un fichier .lib:

Lib /def:xxxxxx.def

#### **Delphi**

Le programme adc200.dpr montre comment utiliser l'ADC200. Le fichier adc200.inc contient des prototypes de procédure, pouvant être inclus dans un programme personnel. Ceci a été testé avec les versions 1, 2 et 3 de Delphi.

### **Excel**

**Excel 5** Charger le fichier tableur adc20016.xls Sélectionner Tools | Macro Sélectionner getadc200 Sélectionner Run

**Excel 7 (Office 95 etc)** Charger le fichier tableur adc20032.xls Sélectionner Tools | Macro Sélectionner getadc200 Sélectionner Run

**Remarque:** le langage macro d'Excel est semblable à Visual Basic. Pour les procédures dont la valeur de retour est TRUE ou FALSE, la valeur de retour réelle est 0 pour FALSE et 1 pour TRUE. Visual Basic utilisant 65535 pour TRUE, il est conseillé d'utiliser le test '>0' plutôt que '= TRUE'.

### **Visual Basic**

#### **Version 3**

Le répertoire WIN16 renferme les fichiers suivants: ADC200.mak adc20016.frm - formulaire, prototypes et programme

#### **Version 4 and 5**

Le répertoire WIN32 renferme les fichiers suivants: adc20032.vbp - fichier projet adc20032.bas - prototypes de procédure adc20032.frm - formulaire et programme

**Remarque:** Pour les procédures dont la valeur de retour est TRUE ou FALSE, la valeur de retour réelle est 0 pour FALSE et 1 pour TRUE. Visual Basic utilisant 65535 pour TRUE, il est conseillé d'utiliser le test '>0' plutôt que '= TRUE'.

## **LabVIEW**

Le fichier adc200.vi dans le répertoire DRIVERS\WIN32 indique comment accéder aux procédures dans le pilote. Cet exemple a été testé avec LabVIEW pour Windows 95 version 4.0. Pour l'utiliser, procéder comme suit:

- copier adc200.vi et adc20032.dll sur le répertoire user.lib de Labview
- Lancer LabVIEW et charger adc200.vi
- Sélectionner le port imprimante auquel est connecté l'adc200
- Cliquer sur RUN

Remarque: avec l'ADC216, il sera nécessaire de modifier l'échelonnage dans cadre 7 en replaçant 2048 par 32768.

## **HP-Vee**

Le programme d'exemple adc200.vee montre comment recueillir un bloc de donnés de l'ADC200. Le fichier adc200.vh contient les prototypes des procédures. Cet exemple a été testé avec HP-Vee version 5 sous Windows 98.

### **Driver Linux**

Voir les informations **man** dans le fichier adc200.tar pour tout renseignement complémentaire.

## **LabWindows**

LabWindows est un programme en mode protégé DOS qui utilise les conventions de liaison C. Les fichiers adc200lw.obj et adc200.lvh sont disponibles sur demande auprès de Pico.

### **Introduction**

Le dispositif ADC-2xx est un convertisseur analogique-numérique à grande vitesse comportant deux voies d'entrée. Les gammes de tension, le couplage (AC/DC), le taux d'échantillonnage, les paramètres de lancement etc sont tous sous contrôle des logiciels. Il existe trois versions de l'ADC200, ainsi que de l'ADC212 et 216. Voir les caractéristiques pour des informations sur les modèles disponibles.

On peut utiliser ce dispositif comme Oscilloscope virtuel à l'aide des logiciels PicoScope fournis, ou comme enregistreur de données à l'aide des logiciels PicoLog. On peut également utiliser les pilotes ADC200 fournis pour développer ses propres logiciels de recueil et d'analyse de données.

Le coffret ADC-2xx contient les éléments suivants:

- Dispositif ADC-2xx
- câble D25 (parallèle)
- Bloc d'alimentation (12V @ 500mA) disponible en format GB/UE/US
- Logiciels (soit sur trois disquettes, soit sur un CD)
- Guide d'installation

### **Connexion vers PC**

Pour utiliser l'ADC-2xx:

- connecter le câble D25 entre l'ADC2xx et le port imprimante de son ordinateur
- brancher le bloc d'alimentation sur une prise secteur
- brancher la broche d'alimentation DC sur l'ADC2xx
- vérifier que le voyant rouge s'allume.

**Remarque:** après le lancement des logiciels, le voyant ne sera allumé que lorsque le recueil de données sera en cours.

L'ADC2xx est doté des même connecteurs qu'un oscilloscope: on peut donc utiliser les sondes d'oscilloscope standards. L'impédence d'entrée est la même, donc la fonction x10 marche normalement.

Le connecterur BNC marqué 'E' a deux fonctions:

- entrée de lancement pour les signaux TTL
- générateur de signaux carrés

Le générateur de signaux doit être désactivé si l'on souhaite utiliser l'entrée de lancement.

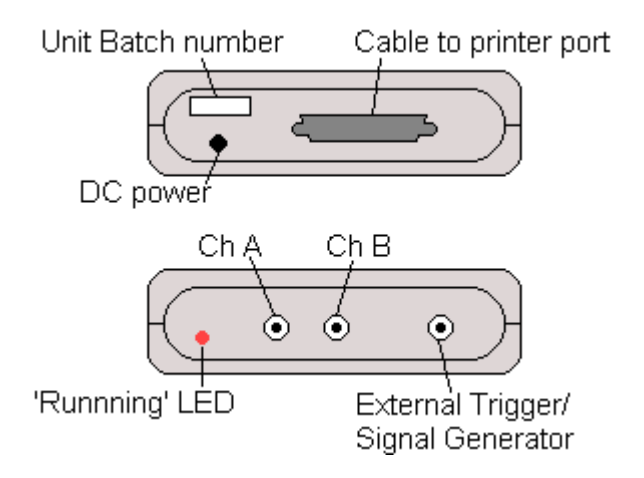

Pour vérifier que le dispositif fonctionne bien, démarrer PicoScope. PicoScope affichera la tension sur le connecteur voie A. Si l'on utilise les sondes d'oscilloscope, on peut toucher le bout de la sonde pour produire un signal de 50Hz secteur.